# Secure Firewall Management Center(FMC)での アイデンティティポリシーの設定

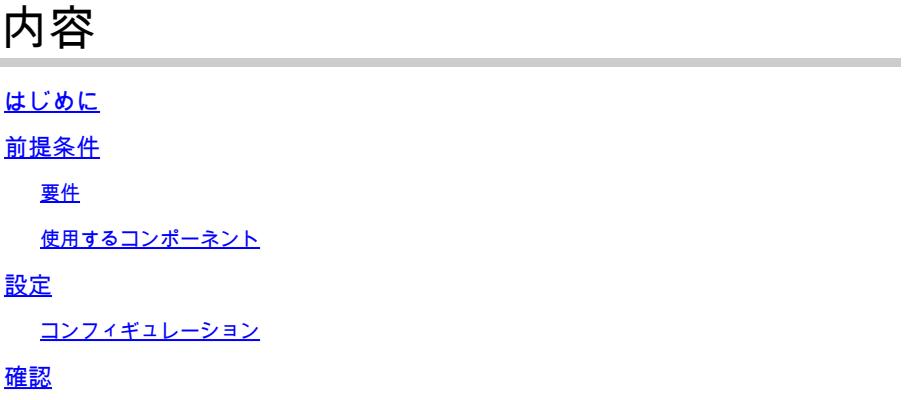

## はじめに

このドキュメントでは、Secure FMCを介してSecure FTDトラフィックのアイデンティティポリ シーを設定および展開する方法のプロセスについて説明します。

## 前提条件

1. FMCでレルムがすでに設定されている。

2. すでに設定されているアイデンティティ・ソース:ISE、ISE-PIC

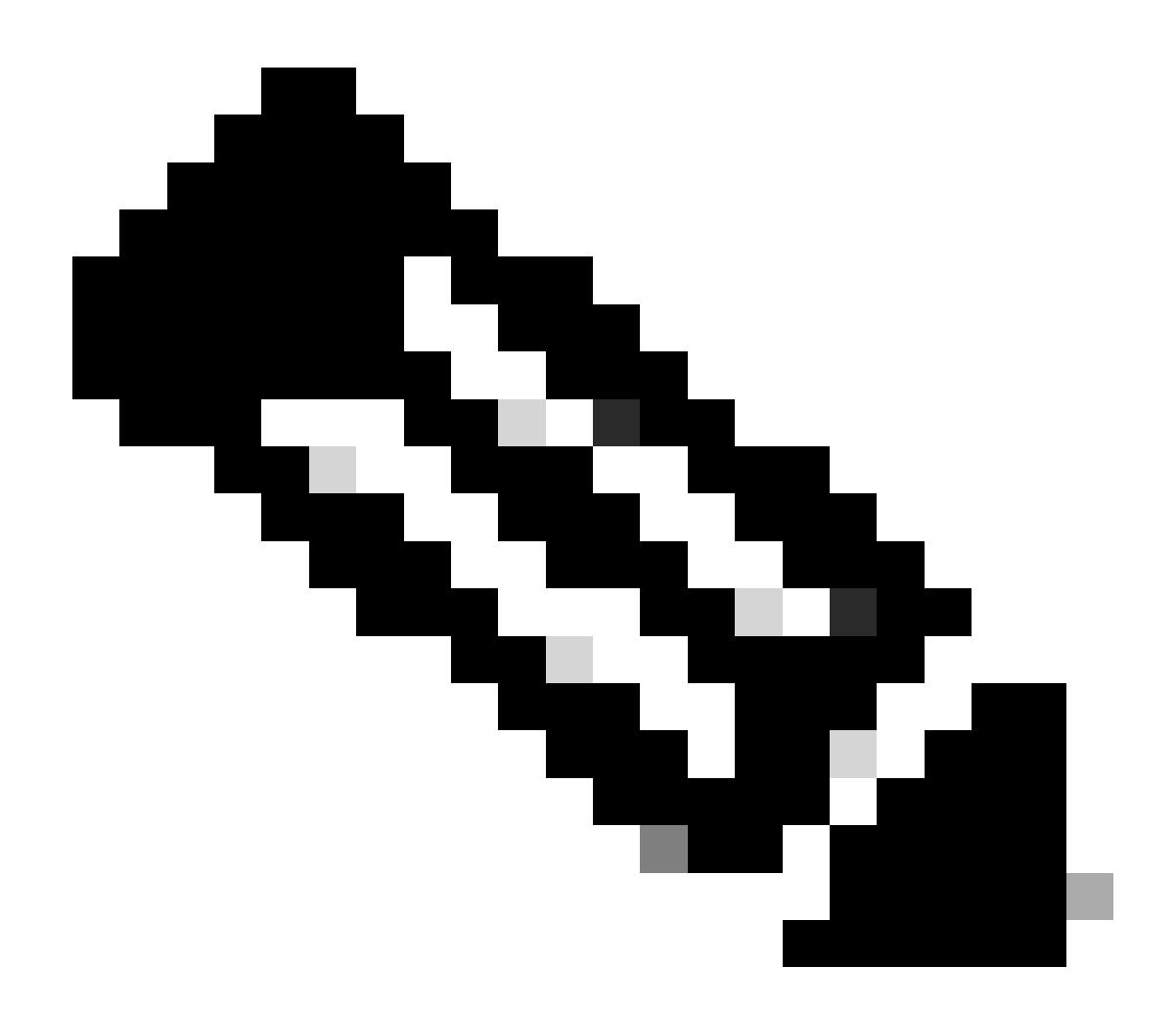

注:ISEおよびレルムの設定手順については、このドキュメントでは説明しません。

要件

次の項目に関する知識があることが推奨されます。

- セキュアファイアウォール管理センター(FMC)
- セキュアなファイアウォールスレッド防御(FTD)
- Cisco Identity Services Engine (ISE)
- LDAP/ADサーバ
- 認証方式
- 1. パッシブ認証:ISEなどの外部アイデンティティユーザソースの使用
- 2. アクティブ認証:認証元としての管理対象デバイスの使用(キャプティブポータルまたはリ モートVPNアクセス)
- 3. 認証なし
- VMWare v7.2.5向けセキュアファイアウォール管理センター
- VMWare v7.2.4向けシスコセキュアファイアウォール脅威対策
- Active Directory サーバ
- Cisco Identity Services Engine(ISE)v3.2パッチ4
- パッシブ認証方式

このドキュメントの情報は、特定のラボ環境にあるデバイスに基づいて作成されました。このド キュメントで使用するすべてのデバイスは、クリアな(デフォルト)設定で作業を開始していま す。本稼働中のネットワークでは、各コマンドによって起こる可能性がある影響を十分確認して ください。

## 設定

## コンフィギュレーション

ステップ1:FMC GUIで、Policies > Access Control > Identityの順に移動します。

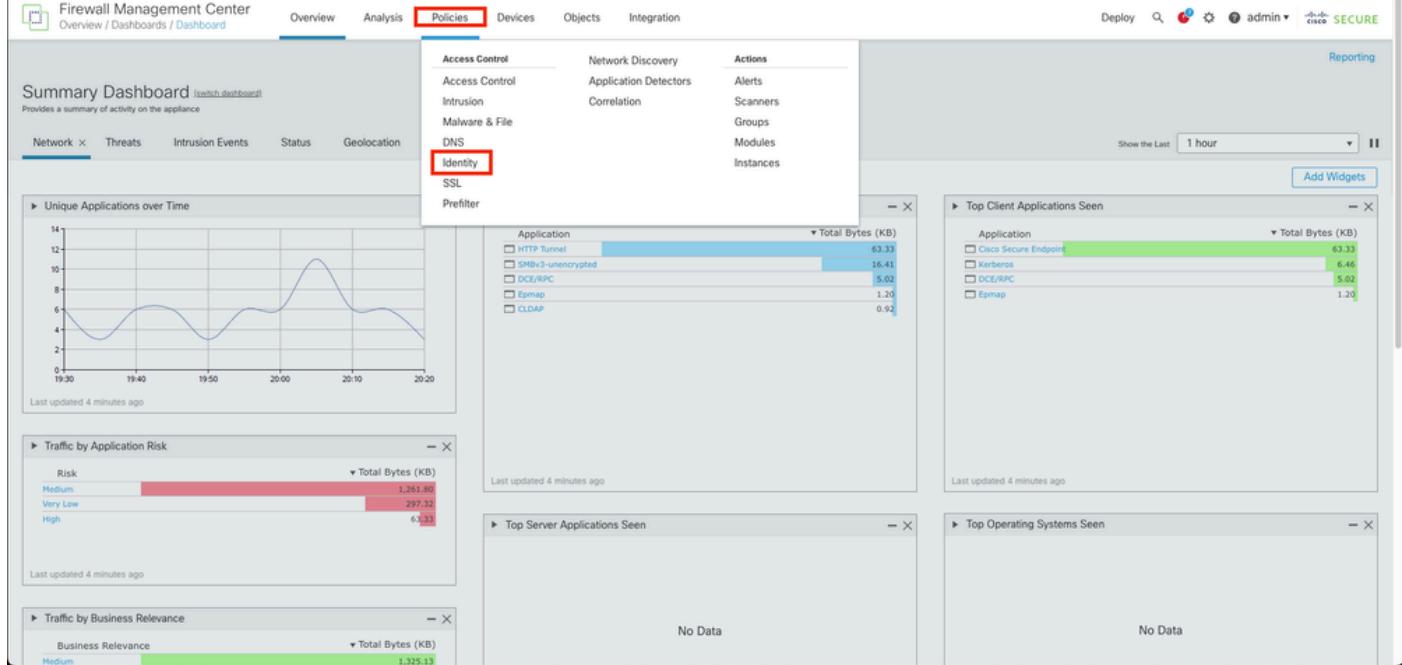

ステップ2:New Policyをクリックします。

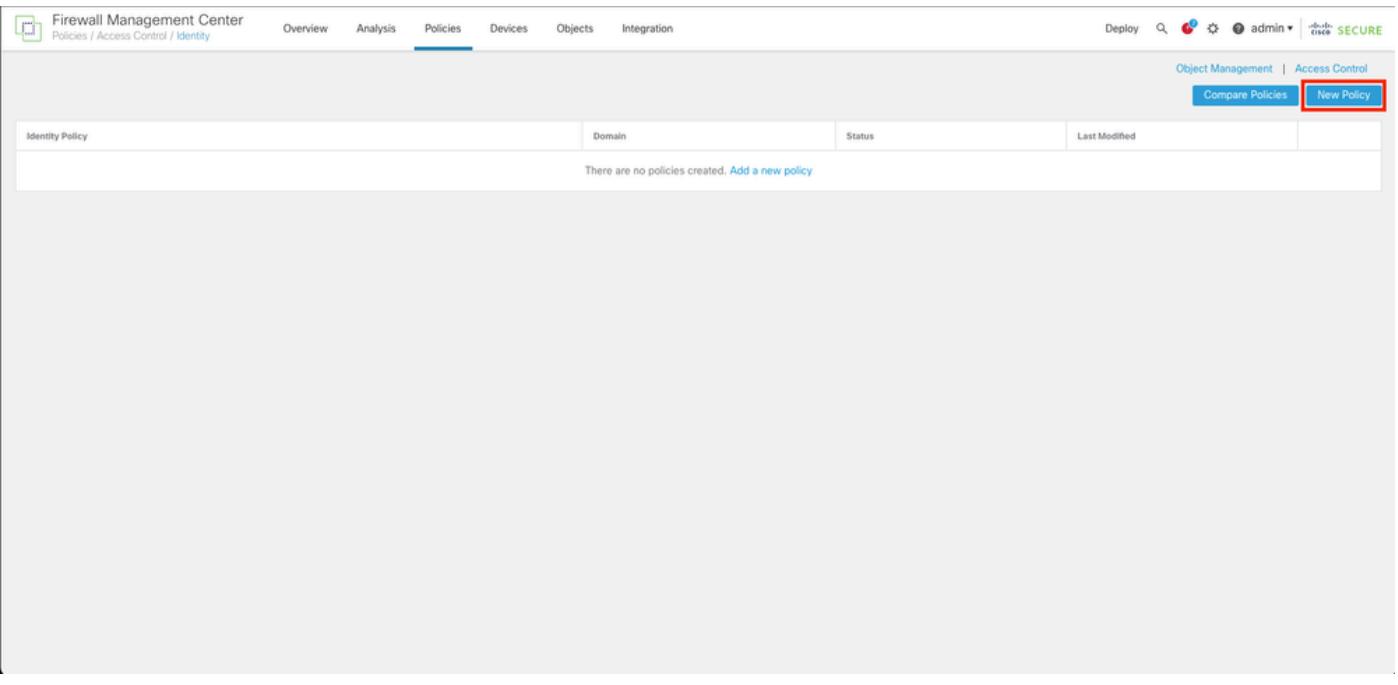

ステップ3:新しいアイデンティティポリシーに名前と説明を割り当ててから、保存をクリックし ます。

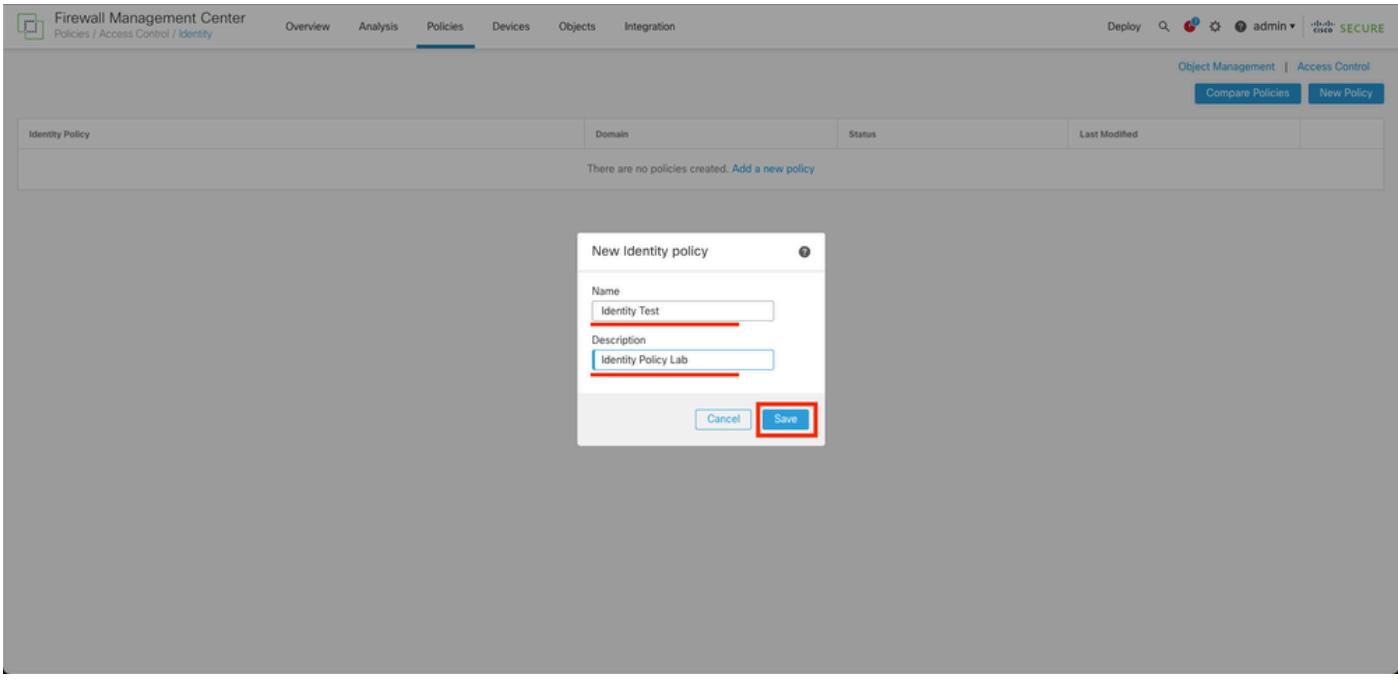

ステップ 4:+ Add Ruleアイコンをクリックします。

- 1. 新しいルールに名前を割り当てます。
- 2. nameフィールドで、認証方式を選択し、Passive Authenticationを選択します。
- 3. 画面の右側でRealm & Settingsを選択します。

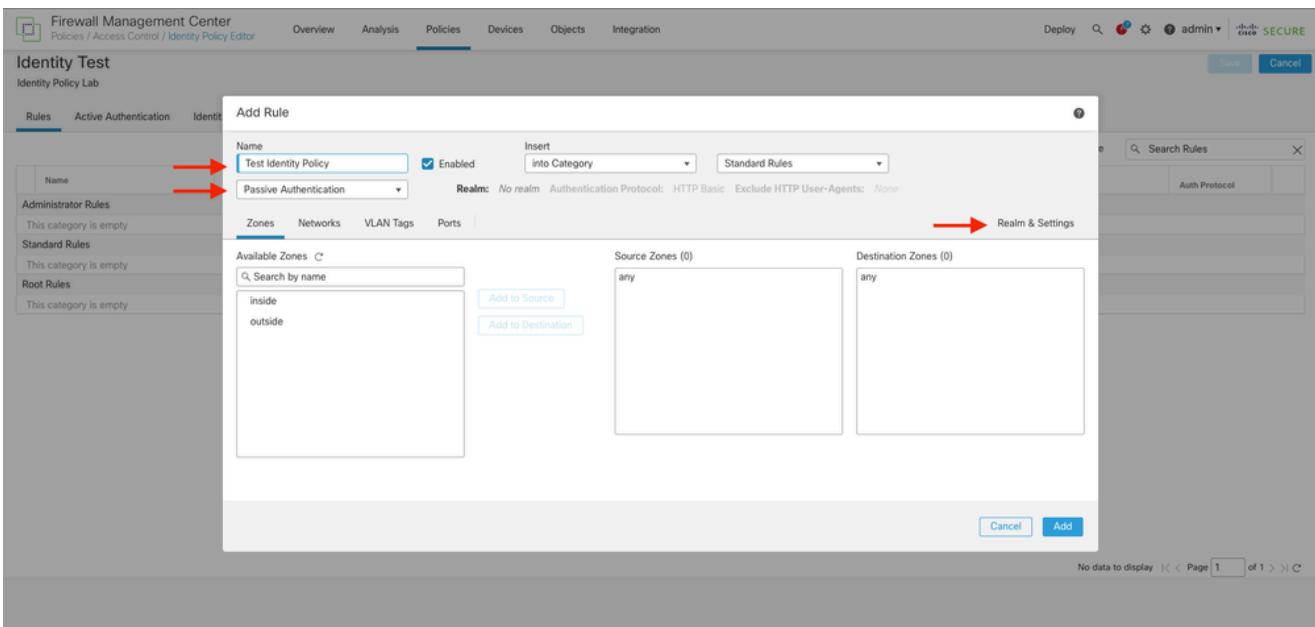

4. ドロップダウン・メニューからレルムを選択します。

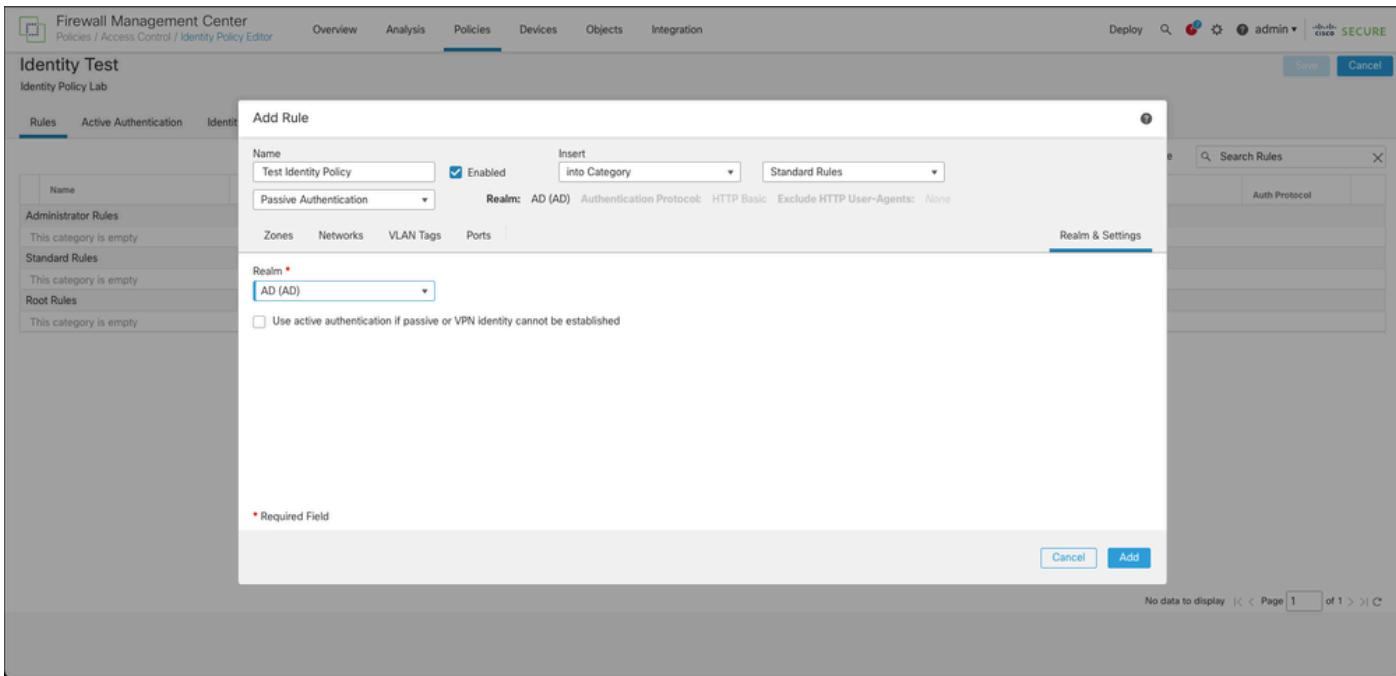

5. 画面の左側にあるZonesをクリックします。

6. [Avaliable Zones]メニューから、ユーザの検出に必要なトラフィックパスに基づいてsourceゾ ーンとdestinationゾーンを割り当てます。ゾーンを追加するには、ゾーンの名前をクリックし、 Add to SourceまたはAdd to Destinationの場合に応じて選択します。

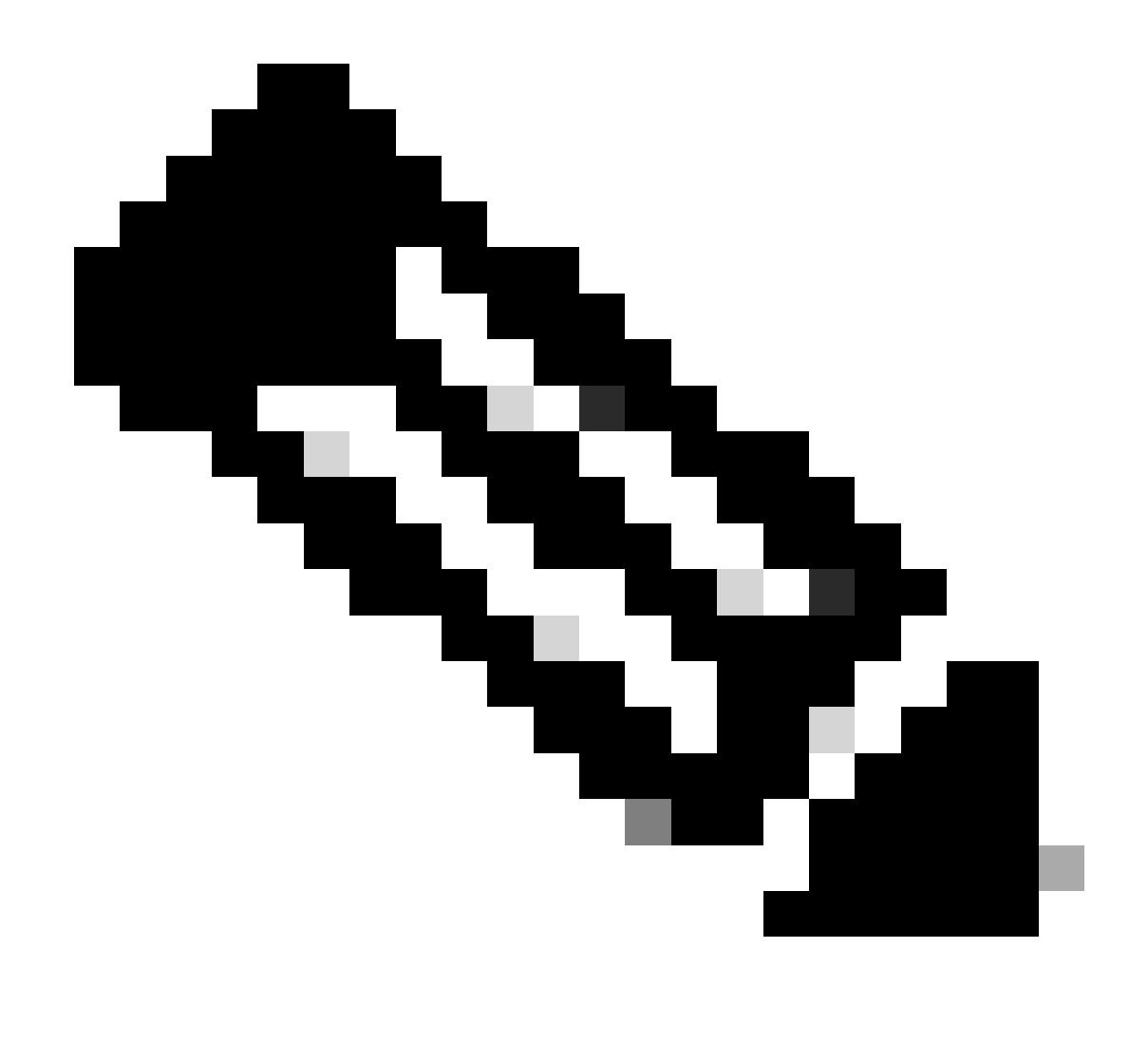

注:このドキュメントでは、ユーザ検出は内部ゾーンからのトラフィックのみに適用さ れ、外部ゾーンに転送されます。

7. AddおよびSaveを選択します。

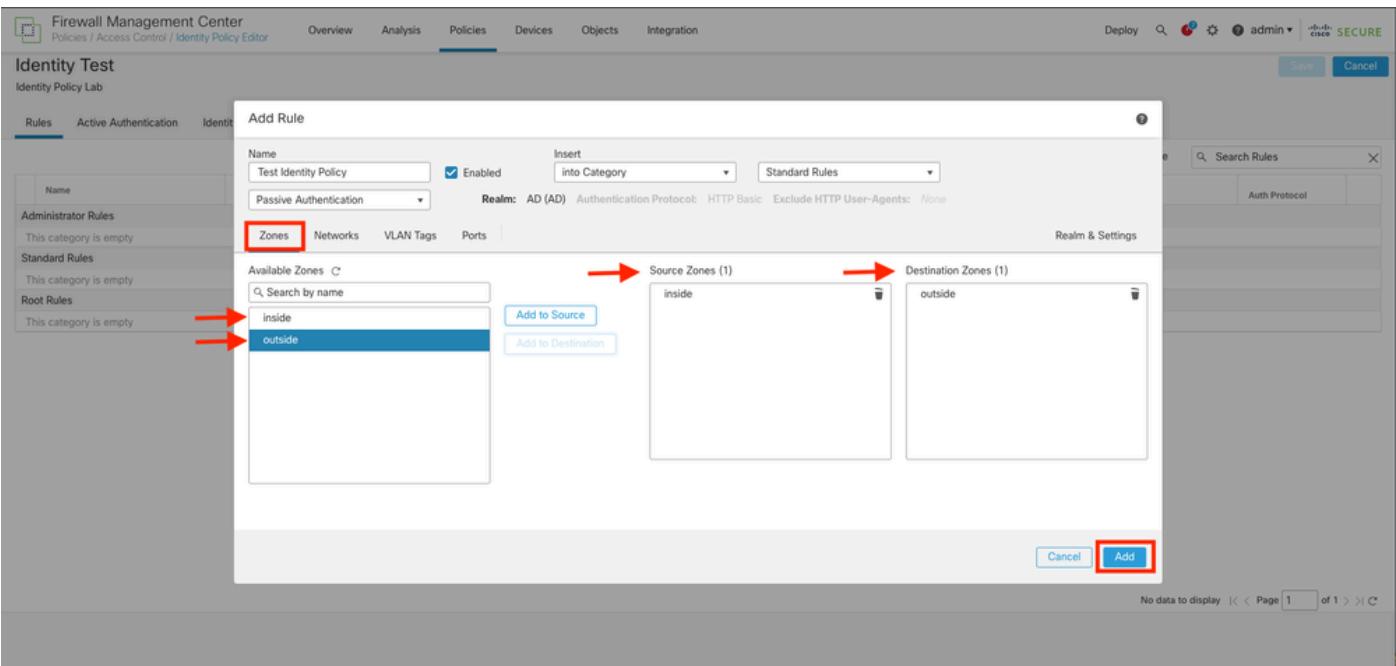

#### ステップ 5: 新しいルールがアイデンティティポリシーに含まれていることを確認し、「保存」 をクリックします。

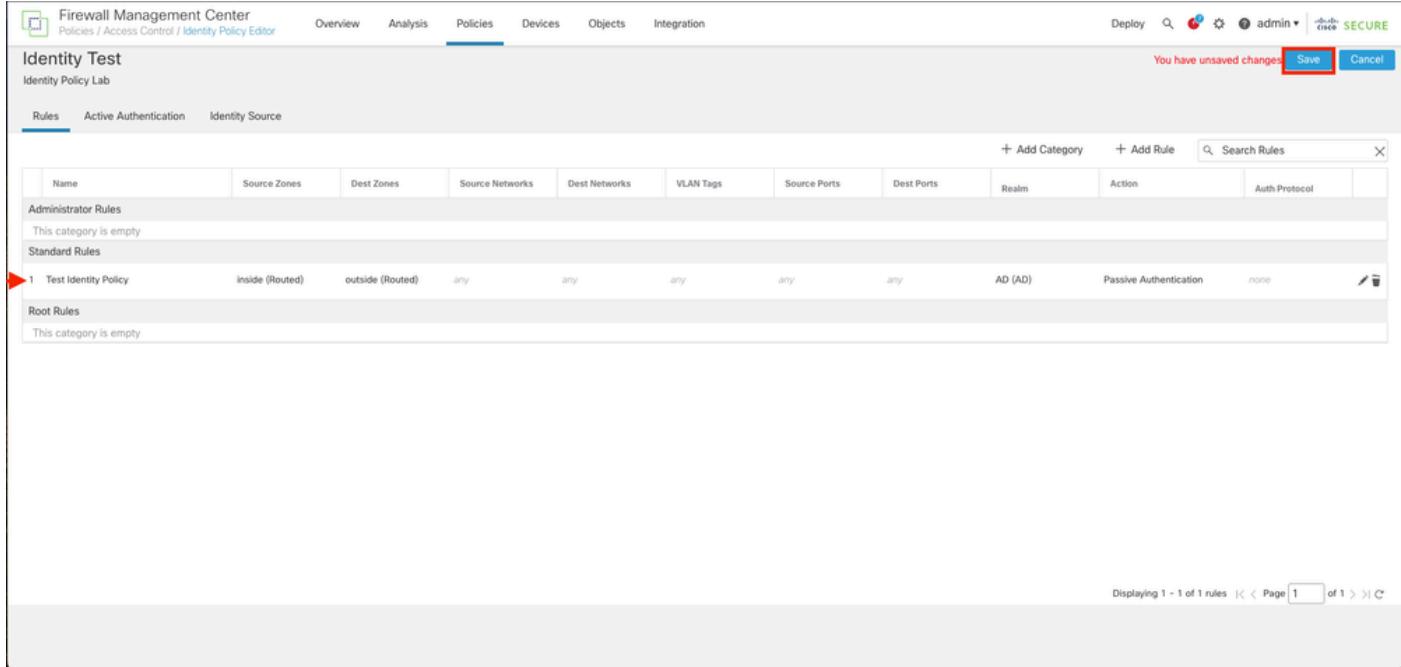

手順 6: Policies > Access Controlの順に移動します。

手順 7: ユーザトラフィックを処理するファイアウォールに導入されるアクセスコントロールポ リシーを特定し、鉛筆アイコンをクリックして、ポリシーを編集します。

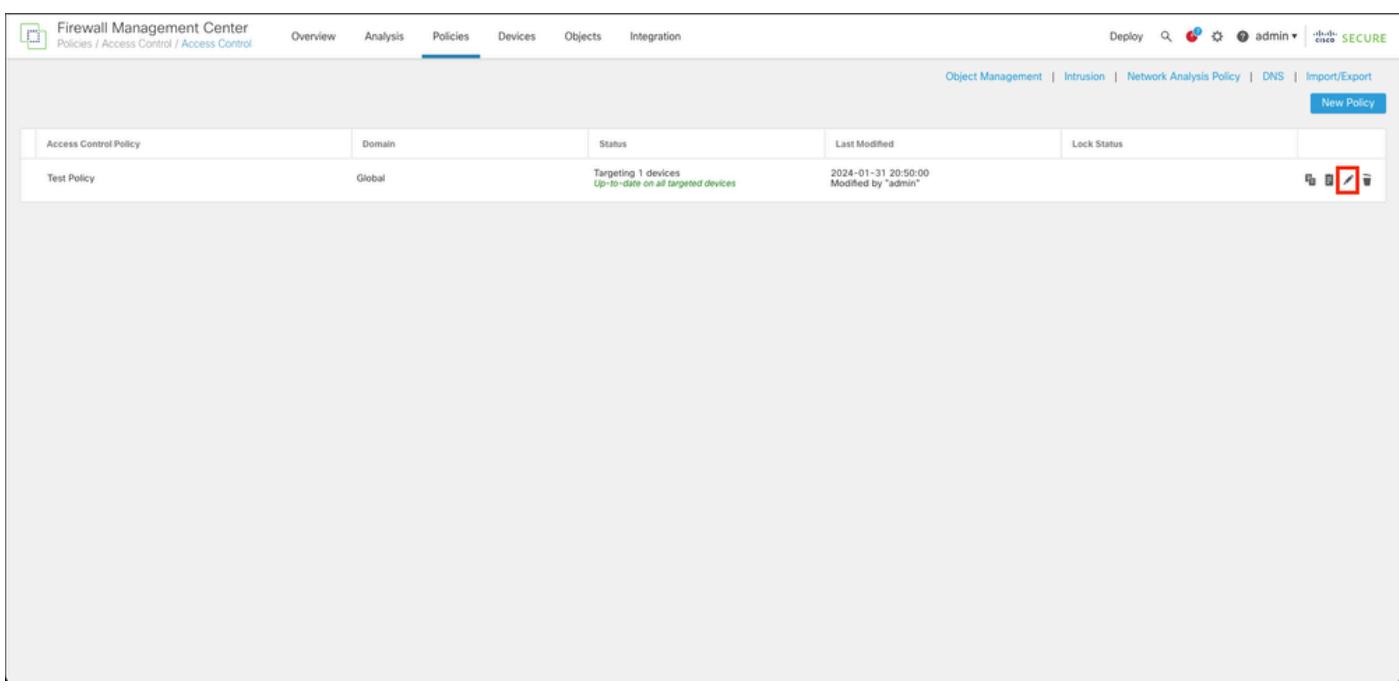

#### 手順 6: Identity PolicyフィールドでNoneをクリックします。

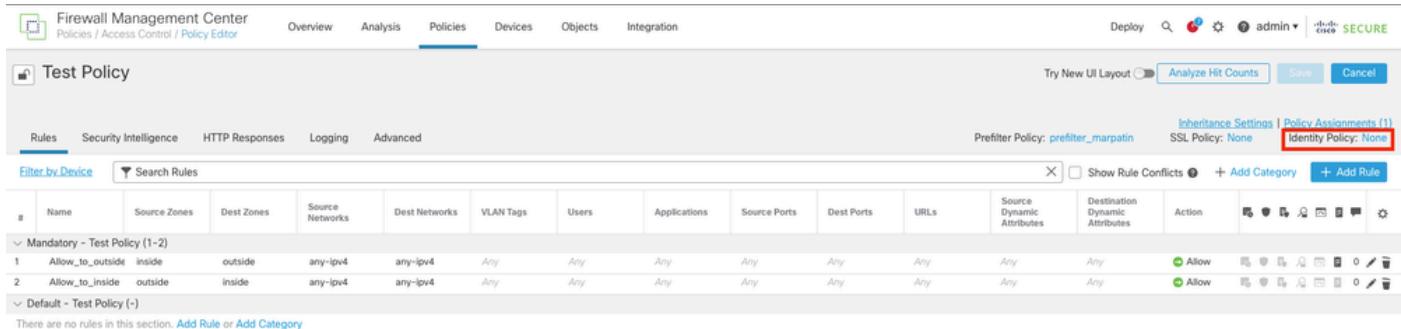

Default Action

 $\begin{array}{|l|l|}\hline \\ \hline \end{array} \begin{tabular}{|l|l|} \hline \\ \hline \end{tabular} \begin{tabular}{c} \multicolumn{1}{c}{\textbf{L}} \\ \hline \end{tabular} \begin{tabular}{c} \multicolumn{1}{c}{\textbf{L}} \\ \hline \end{tabular} \begin{tabular}{c} \multicolumn{1}{c}{\textbf{L}} \\ \hline \end{tabular} \begin{tabular}{c} \multicolumn{1}{c}{\textbf{L}} \\ \hline \end{tabular} \begin{tabular}{c} \multicolumn{1}{c}{\textbf{L}} \\ \hline \end{tabular} \begin{tabular}{c}$ 

手順 7: ドロップダウンメニューから、ステップ3で作成したポリシーを選択し、OKをクリック して設定を終了します。

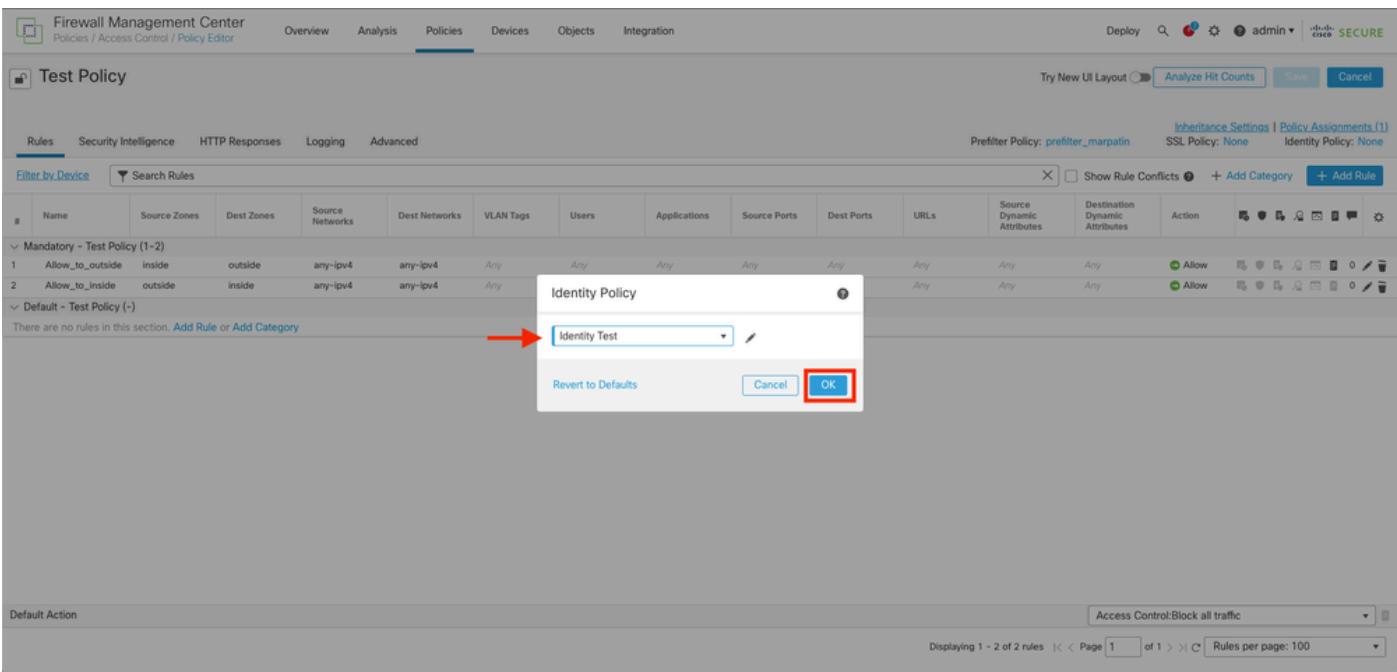

#### ステップ8:設定を保存し、FTDに展開します。

# 確認

## 1. FMC GUIで、[分析] > [ユーザ:アクティブセッション] に移動します。

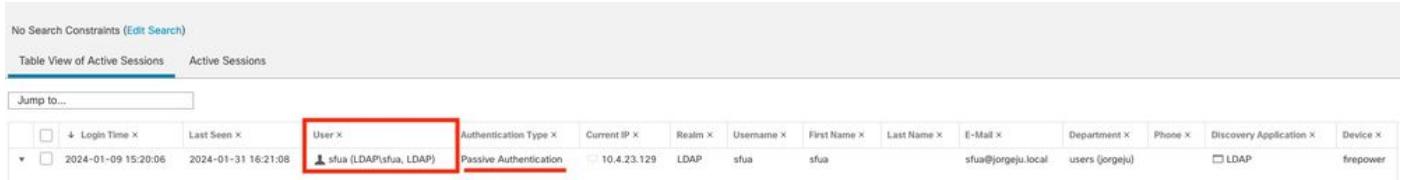

#### 3. 「分析」 > 「接続」 > 「イベント:接続イベントの表ビュー」の順に選択します。

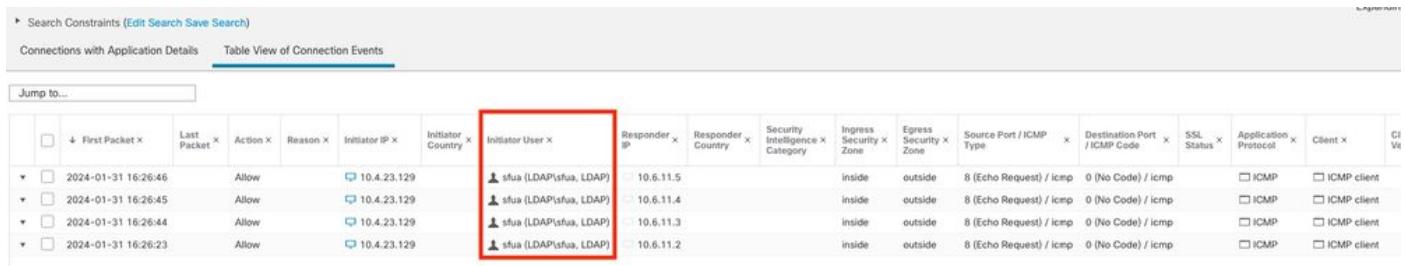

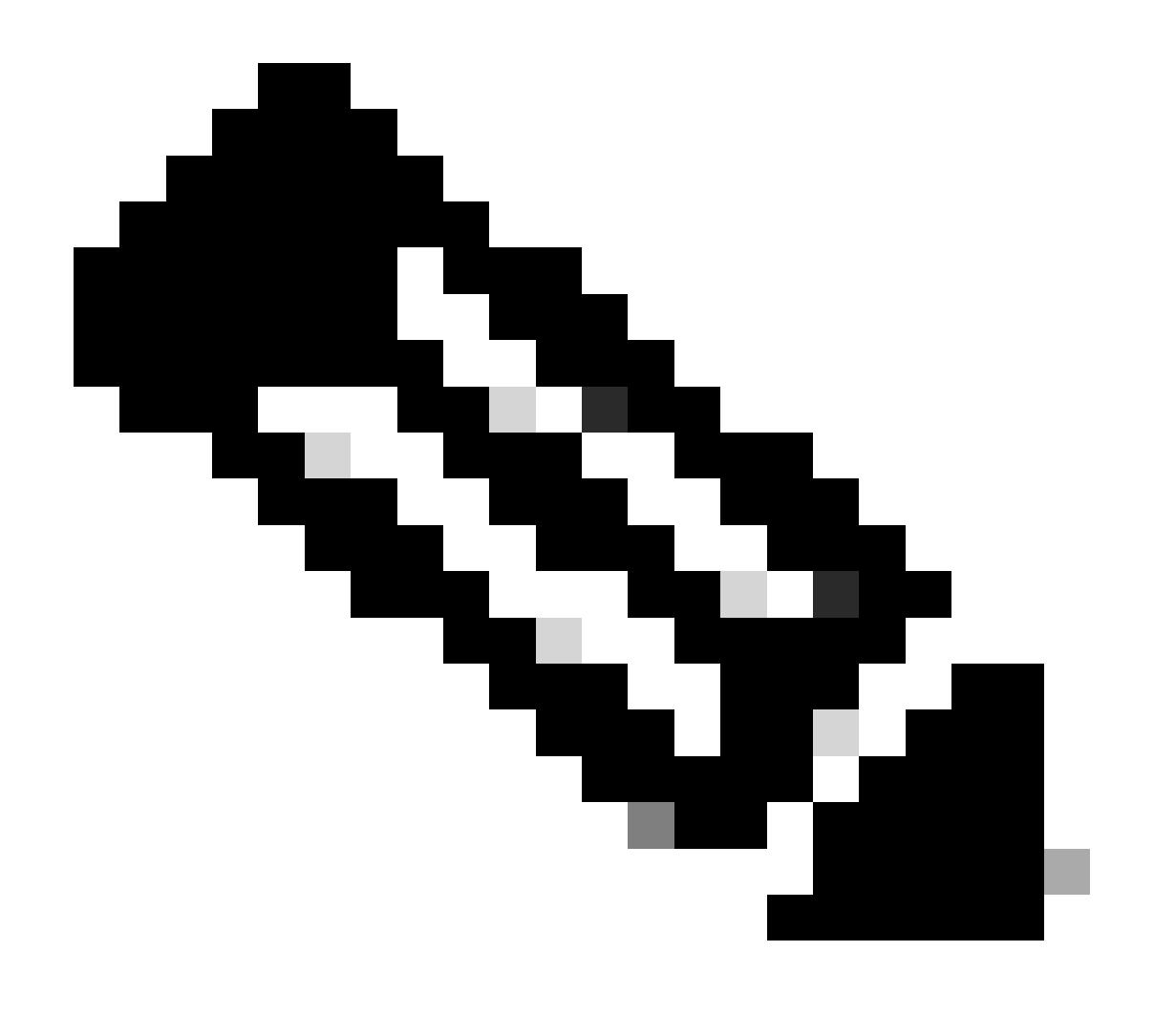

注:アイデンティティポリシーおよびアクセスコントロールポリシーのトラフィック基 準に一致するユーザは、そのユーザ名がUserフィールドに表示されます。

翻訳について

シスコは世界中のユーザにそれぞれの言語でサポート コンテンツを提供するために、機械と人に よる翻訳を組み合わせて、本ドキュメントを翻訳しています。ただし、最高度の機械翻訳であっ ても、専門家による翻訳のような正確性は確保されません。シスコは、これら翻訳の正確性につ いて法的責任を負いません。原典である英語版(リンクからアクセス可能)もあわせて参照する ことを推奨します。